## **JAK ZÍSKAT ÚPLNÝ VÝPIS Z EVIDENCE SKUTEČNÝCH MAJITELŮ**

S nabytím účinnosti zákona č. 37/2021 Sb., o evidenci skutečných majitelů (dále také jen "ZESM") a v souladu s touto skutečností novelizovaným ust. § 10a odst. 3 písm. f) zákona č. 250/2000 Sb., o rozpočtových pravidlech územních rozpočtů, došlo **od 1. 6. 2021 ke změně právní úpravy minimálních náležitostí, kdy vybrané právnické osoby jsou povinny k žádosti o dotaci doložit úplný výpis z evidence skutečných majitelů,**  který není starší než 6 měsíců od data podání žádosti o dotaci.

## **Získání úplného výpisu z evidence skutečných majitelů**

**1) přihlášením evidující osoby nebo skutečného majitele** do elektronické aplikace. Přihlášení lze provést za pomoci **datové schránky** nebo elektronické identifikace (Identita občana). Jednotlivé kroky k získání úplného výpisu za pomoci **přihlášení do datové schránky**:

- přejít na odkaz: https://esm.justice.cz/ias/issm/rejstrik
- V pravém horním rohu zadat "Přihlásit"
- V pravé části zvolit výběr přihlášení za pomoci Datové schránky, což Vás odkáže na přihlášení ve vybraném informačním systému
- Po přihlášení do vyhledávače zadáte IČO Vaší organizace
- Po vyhledání zvolíte možnost **Úplný výpis**

## *Viz grafický návod níže*

**2) zasláním písemné žádosti** na příslušný rejstříkový soud. Tato možnost je však zpoplatněna.

## **GRAFICKÝ NÁVOD ZÍSKÁNÍ ÚPLNÉHO VÝPISU Z EVIDENCE**

**1) Na stránkách evidence skutečných majitelů** *http://esm.justice.cz/ias/issm/rejstrik* klikněte na **Přihlásit**.

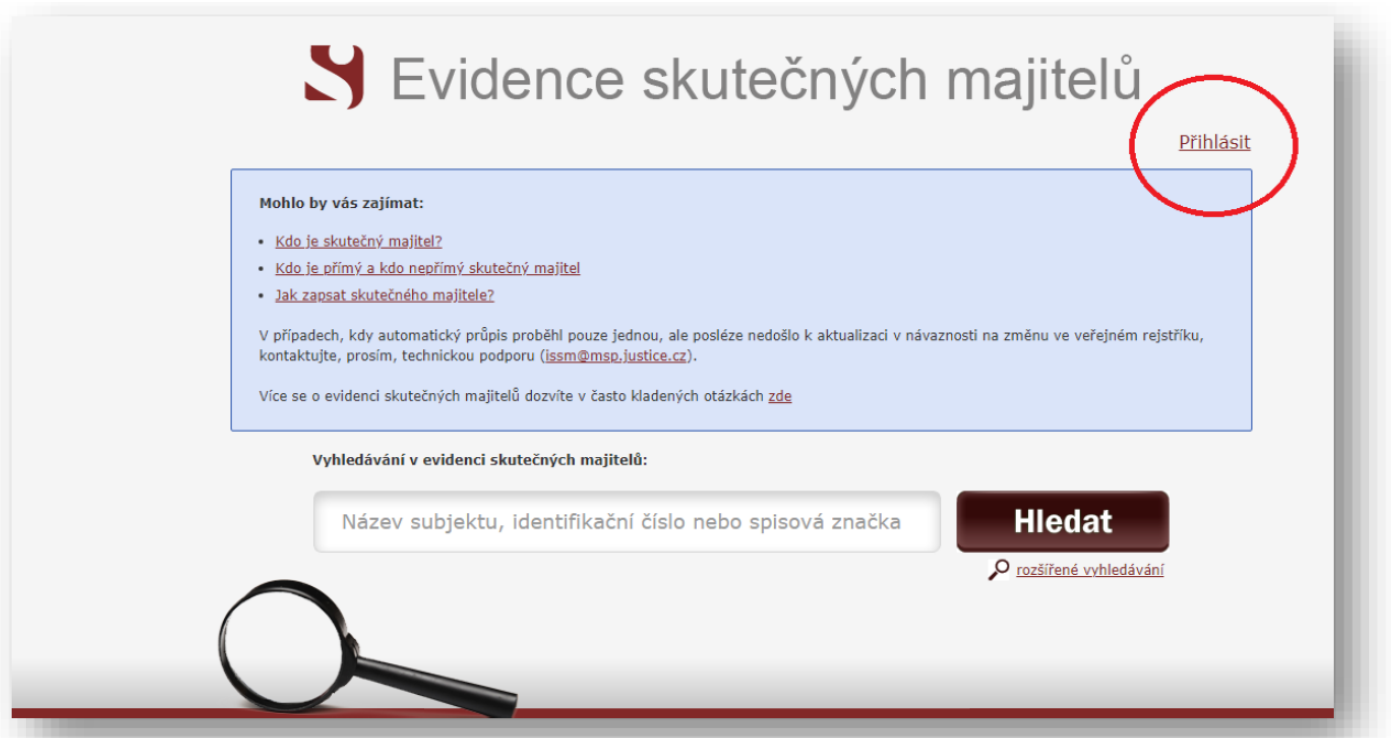

**2)** Po přesměrování zvolte způsob přihlášení: přihlášení můžete provést prostřednictvím **datové schránky**  (nejideálnější způsob) nebo **Identity občana**:

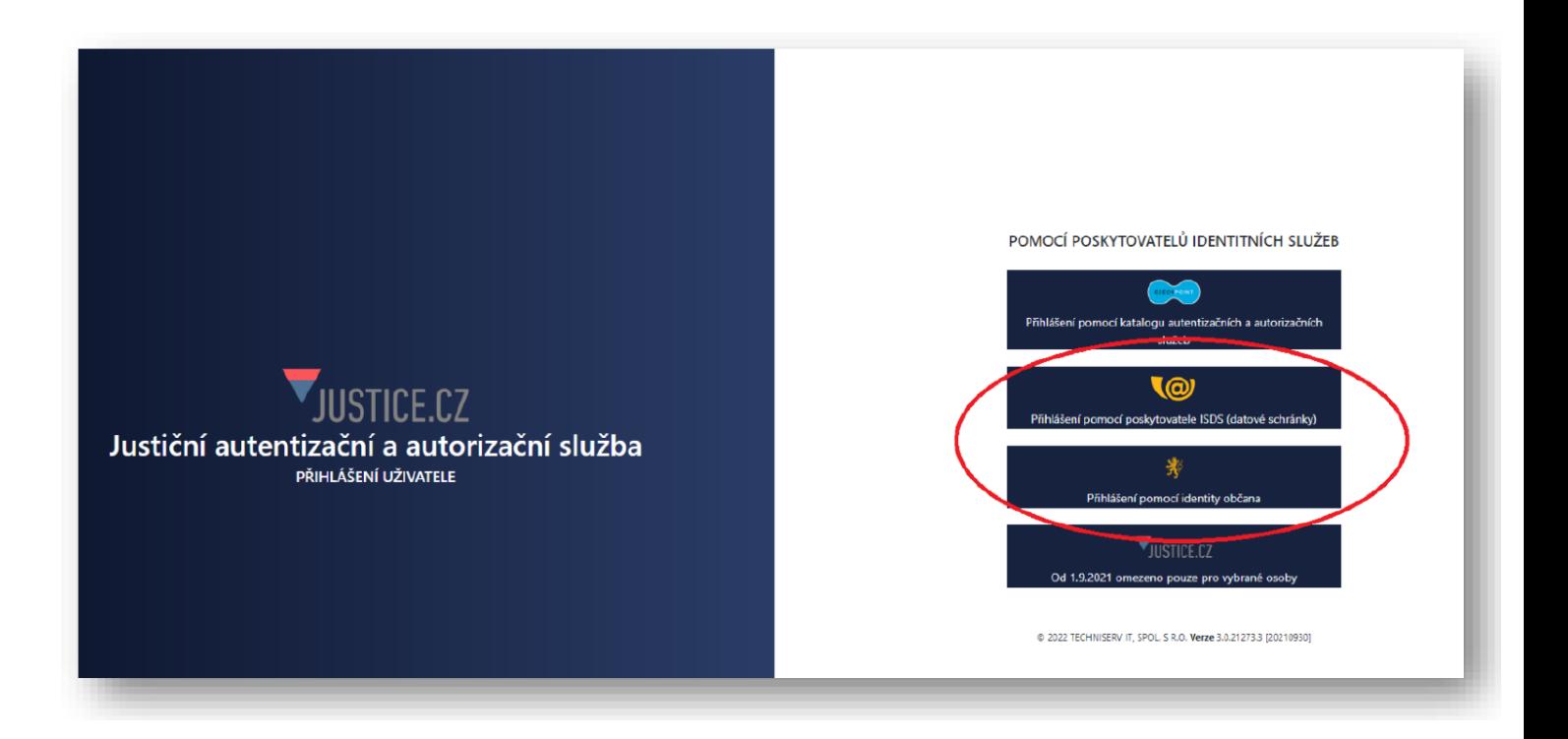

- **3) Následně zvolíte typ přihlášení:**
- **a. pomocí datových schránek –** Přihlášení jménem a heslem
- **b. pomocí Identity občana –** Přihlášení Identitou občana

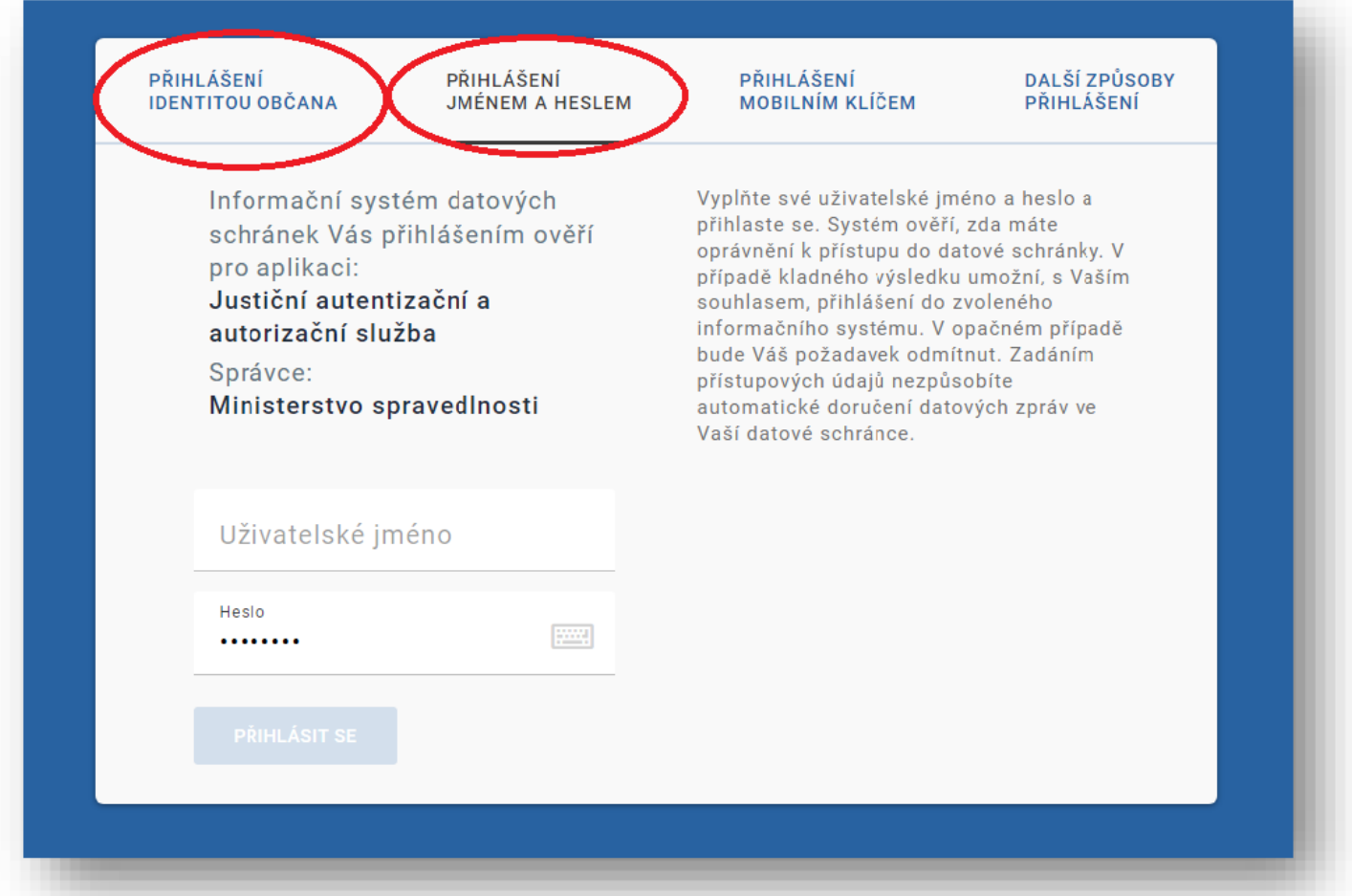

**4)** Po přihlášení budete vyzváni k **Souhlasu s předáním informací**, kde je třeba zadat "**ANO**".

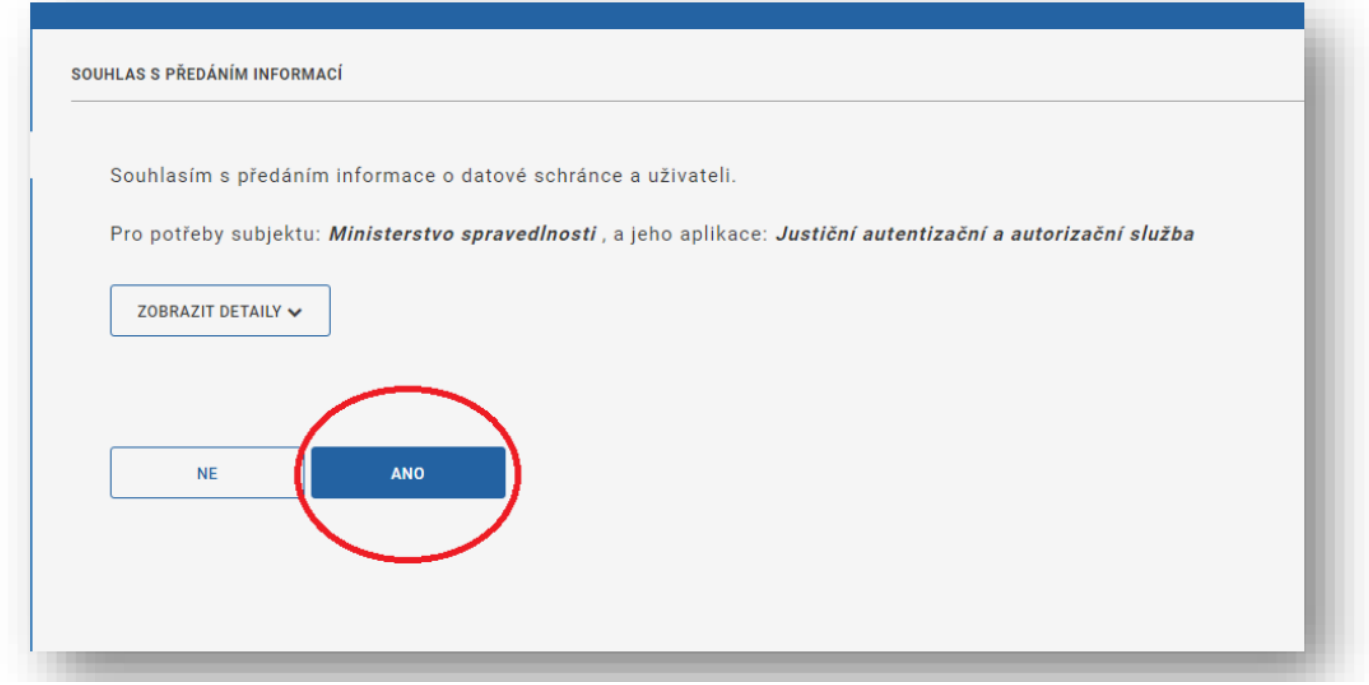

**5)** Po potvrzení Souhlasu s předáním informací **budete přesměrováni zpět na hlavní stránku Evidence**  skutečných majitelů, kde v poli "Vyhledávání v evidenci skutečných majitelů" bude předvyplněno IČ Vaší organizace.

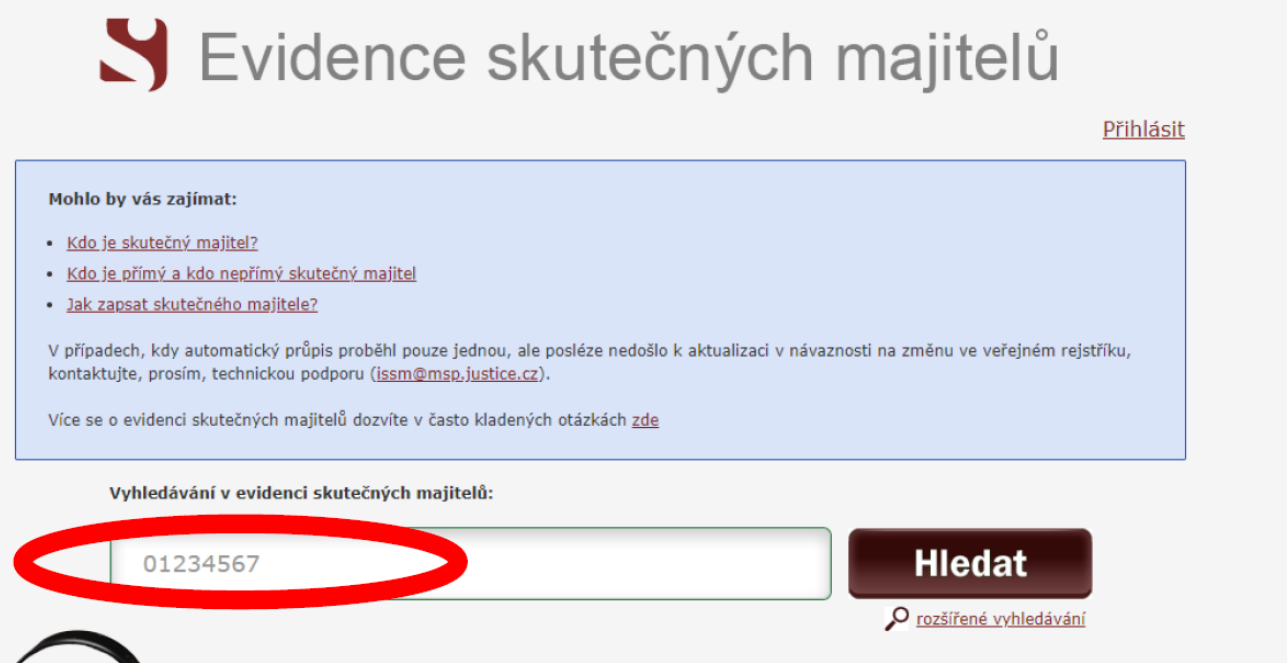

**6)** Klikněte na "**hledat**" a zobrazí se název Vaší organizace včetně jeho zapsaného skutečného majitele. Pod těmito údaji jsou uvedeny možnosti: v*ýpis platných – úplný výpis – částečný výpis platných údajů*.

**7)** Po kliknutí na "úplný výpis" je možné soubor stáhnout/vytisknout.

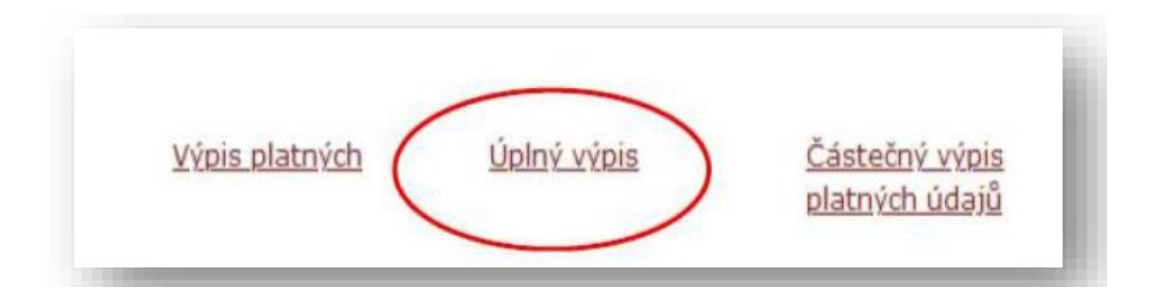